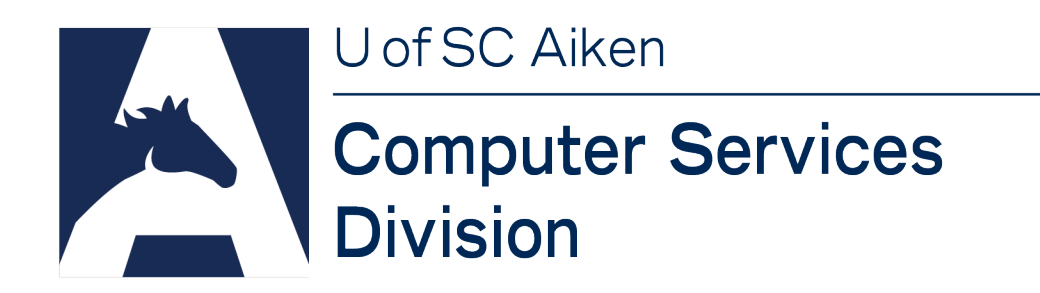

## How to end the dreaded "Reply All"

Help your coworkers and fellow students avoid the embarrassment of an accidental "Reply All' with these quick tips for Office.

## **Use the BCC Field when Sending to a Distribution List**

The Help Desk suggests using the BCC field to ensure no one accidentally does a "Reply All" to messages sent to distribution lists. **Enter the distribution list's address in the BCC field instead of the TO field of your email.** Then, even if someone accidentally, or purposely, clicks the "Reply All" button, the message will only go the original message's sender**. It's an easy and foolproof way to stop the dreaded "Reply All".**

To setup and use the BCC field in the **Office 365 Outlook web app**:

- **Click** the *Setting 'gear'* in the upper-right of the screen
- **Click** *"View all Outlook settings"* link at the bottom-right of the Setting menu
- **Click** *Mail*
- **Click** *Compose and reply*
- Under the "Message format" section **click** the *checkbox for "Always show Bcc"*
- **Click** the *X* in the upper-right of the pop-up window to close out Settings

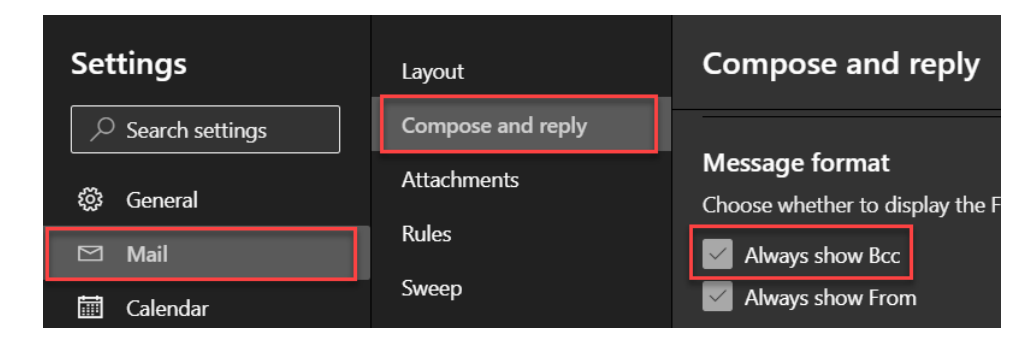

## **Change the Default Reply Settings in the Outlook web app**

By default, **Microsoft sets the Default Reply option to "Reply all"**. It's a good idea to change that setting to avoid unknowingly replying too all addresses in a message.

To set your default Reply Option in the **Office 365 Outlook web app**:

- **Click** the *Setting 'gear'* in the upper-right of the screen
- **Click** *"View all Outlook settings"* link at the bottom-right of the Setting menu
- **Click** *Mail*
- **Click** *Compose and reply*
- **Scroll down** to the *"Reply or Reply all" section*
- **Set** the default reply type to *"Reply"*
- **Click** the *X* in the upper-right of the pop-up window to close out Settings

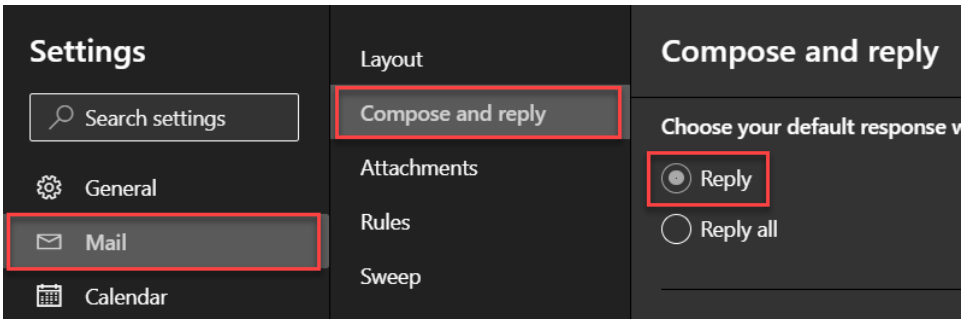

**Need more help?** The Help Desk can assist you with this and many other topics related to working remotely. Contact us by **email** at: **[help@usca.edu](mailto:help@usca.edu)**, by **voicemail** at: **803-631-3391**, by **text message** at: **803-221-0013** or join us for **Live Chat** by clicking the **red chat icon** at bottomright of any Help Desk web page such as: [https://www.usca.edu/help-desk.](https://www.usca.edu/help-desk)